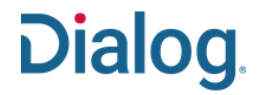

### 利用者のマイリサーチアカウントを追加する

タスク : 「管理権限付きマイリサーチ ID」は、他の利用者の「マイリサーチ ID」を最大 1500 まで作成し管理することができます。作成した「マイリサー チ ID」は、自由に編集、削除することができます。

1. 「管理権限付きマイリサーチ ID」 でログインすると、画面の上部右の 歯車アイコンの項目に「管理」が表 示されます。クリックして利用者の 「マイリサーチアカウント」を管理しま しょう。

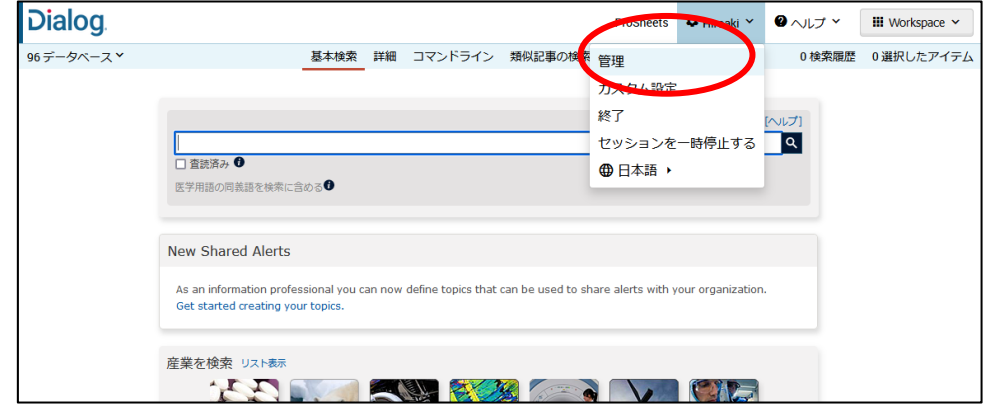

2. 「管理」の画面では、「マイリサー チアカウント」タブが選択されていま す。管理する利用者の「マイリサーチ ID」がすでに登録されている場合は、 リストが表示されます。新たに利用者 を追加する時は、「シングルユーザー アカウントの作成」をクリックします。

**Dialog** ProSheets  $\bullet$  Hiroaki  $\times$   $\bullet$   $\wedge$  JL  $\rightarrow$   $\times$  $\blacksquare$  Workspace  $\triangleright$ 96データベース 基本検索 詳細 コマンドライン 類似記事の検索 書誌情報検索 0検索履歴 0選択したアイテム 管理 マイ リサーチ アカウント マイ リサーチ ワークグループ マイリサーチ アカウント マイリサーチ アカウントを追加するには -<br>シングル ユーザー アカウントの作成 -<br>るいは ユーザー リストのインポート 選択したユーザー: 電子メールログイン情報 | ワークグループに追加 | 削除 ワークグループ<br>(\*) アラー<br>NRSS アクション □ ユーザー名⊙  $\mathbf{Z}$ 姓<br>② 電子メール アドレス (6) AKAWAHARA **TEST** Kawahara gsearch-taro@fujitsu.com Default  $\overline{0}$ 編集IDelete gsearch-taro@fujltsu.com Default  $\Box$  CSLDEMO  $CSL$ **DEMO** 編集<br>IDelete  $\mathbf{o}$  $\Box$  DAIKOUKITAMURA Sachiko Kitamura gsearch-taro@fujitsu.com DEMO-K  $\overline{0}$ 編集 | Delete 編集|Delete  $\Box$  DEMO2018 rch-taro@fujitsu.com MEDE  $\Box$  DEMO20181AN トライアルID トライアルID gsearch-taro@fulltsu.com DEMO-K  $\alpha$ 編集IDelete

3. 「ユーザー名(マイリサーチ ID)」、 「パスワード」、「パスワードの再入 力」、「名」、「姓」、「電子メールアドレ ス」を入力します。作成した「マイリサ ーチ ID」と「パスワード」を利用者に メールで通知したい場合は、「マイリ サーチログイン情報をユーザーに電 子メールで送信する」ボックスをチェ ックします。最後に、作成した「マイリ サーチ ID」を管理する「ワークグル ープ(後述)」プルダウンリストから選 択します。

全ての項目の入力後、「アカウントの 作成」ボタンをクリックします。

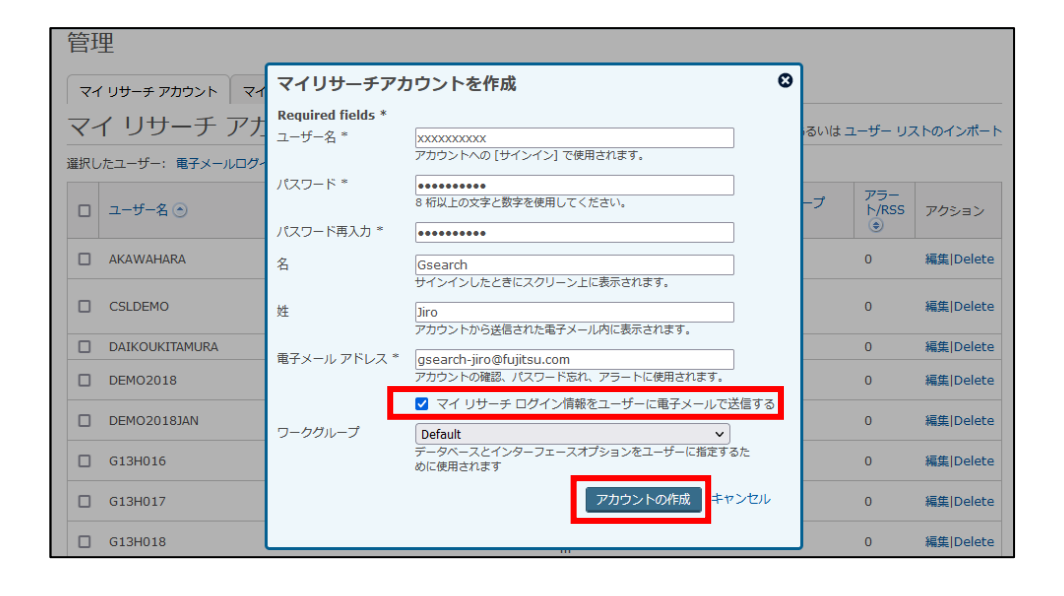

4. Email は自動的に生成され、作 成した「マイリサーチ ID」の利用者 に送られます。メールの件名は日本 語で「マイリサーチアカウントによう こそ」と書かれていますが、本文は 英語です。

注意 : メールの本文中には、利用 者の「マイリサーチ ID(Username)」 と「パスワード」が記載されていま す。本機能を使った ID の通知は、 必ず自己責任で行ってください。ま た、送信前にアドレスに間違いがな いか、利用者にメールを受信したか どうか確認するようにしてください。

# **Dialog** From noreply@proquest.com マイ リサーチ アカウントにようこそ Pro( Juest Dear Jiro Gsearch. Welcome to My Research! Your Administrator has created an account for you with the following login: Username: GSH12345 Password: hyEB6Hf2mLJe35q Log into My Research now! By logging into your account, you certify that you have read and agree to the ProQuest privacy policy and terms and conditions. Once you have accessed

5.「ユーザーリストのインポート」を使 うと、CSV 形式であらかじめ作成し ておいた利用者のリストをインポート し、複数の「マイリサーチ ID」をまと めて追加することができます。

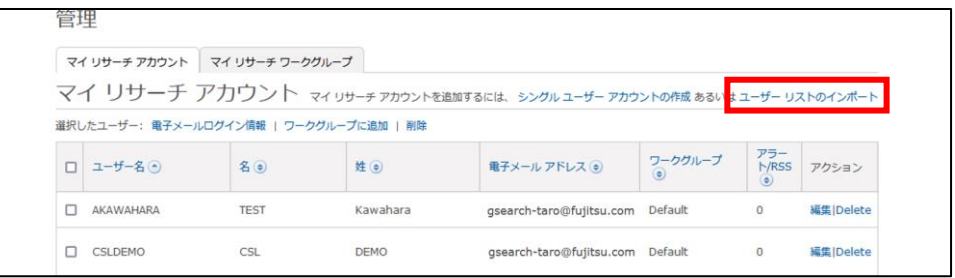

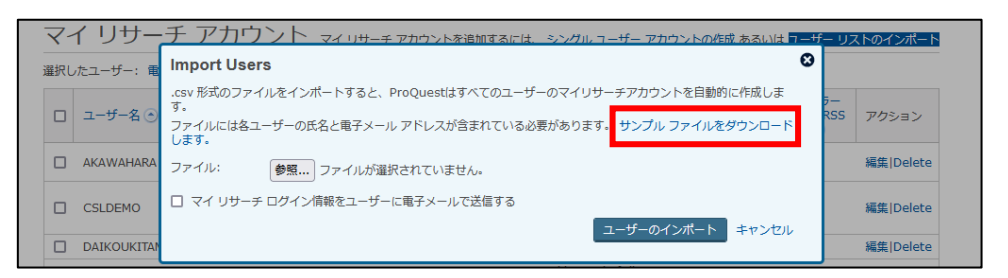

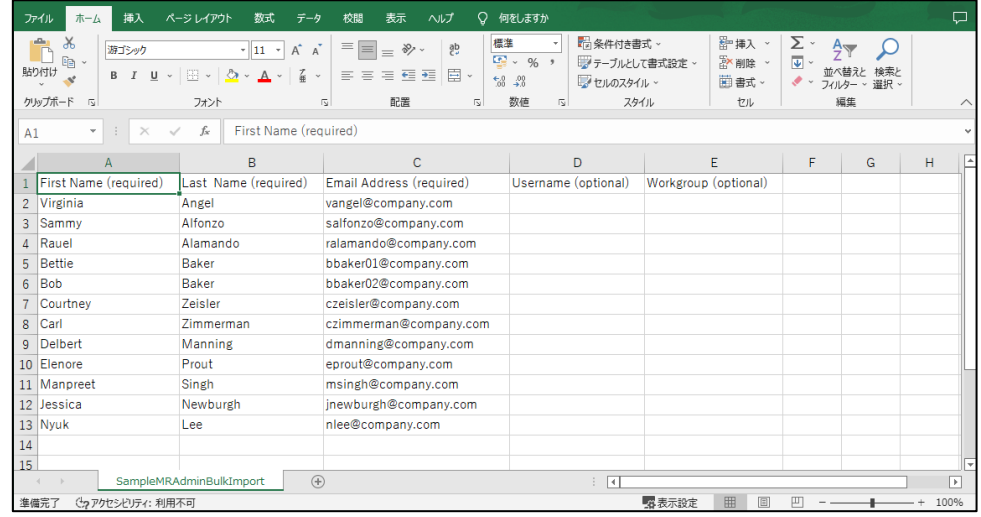

LITERATURE | TECHNOLOGY | SERVICES 2

### 6.「サンプルファイルをダウンロード」

をクリックして、CSV のファイルを入 手し、サンプルで入力されている項 目を上書きしてインポート用のファイ ルを作成してください。「Workgroup」 と「Username」の入力はオプションで すが、「Username」を入力しないでイ ンポートした場合は、システムによっ てランダムな「マイリサーチ ID」が自 動的に付与されます。

# **Dialog**

7. 入力した「マイリサーチ ID(ユー ザー名)」が他の利用者と重複してい た場合、システムは、重複しない別の ID を自動的に生成します。 注意 : 一度作成した「マイリサーチ ID」は、システムに恒久的に記憶され ています。ID を変更、削除した場合 は、同じ ID は二度と指定できなくな りますので注意してください。

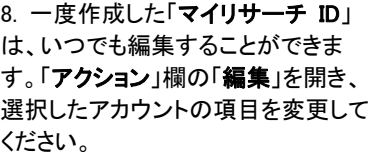

例えば、アカウントに有効期限を設 定すれば、「マイリサーチ ID」を特定 のプロジェクト期間中のみ一時的に 発行して増やすことができます。

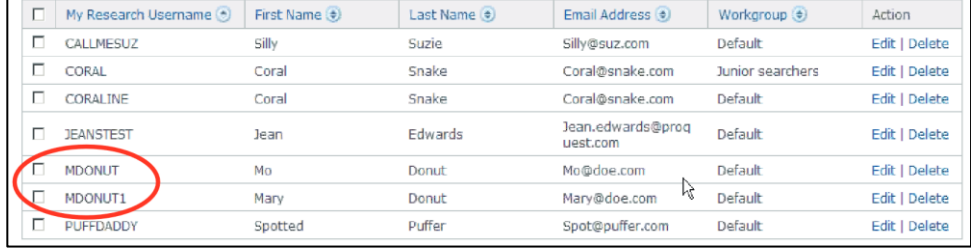

#### 管理 マイ リサーチ アカウント マイ リサーチ ワークグループ マイリサーチアカウント マイリサーチアカウントを追加するには、シングルユーザーアカウントの作成あるいはユーザーリストのインボート 選択したユーザー: 電子メールログイン情報 | ワークグループに追加 | 削除 アラー<br>ト/RSS アクション ワークグループ  $\begin{array}{|c|c|} \hline & \multicolumn{1}{c|}{\mathbbm{1}} & \multicolumn{1}{c|}{\mathbbm{1}} \\ \hline \multicolumn{1}{c|}{\mathbbm{1}} & \multicolumn{1}{c|}{\mathbbm{1}} & \multicolumn{1}{c|}{\mathbbm{1}} \\ \hline \multicolumn{1}{c|}{\mathbbm{1}} & \multicolumn{1}{c|}{\mathbbm{1}} & \multicolumn{1}{c|}{\mathbbm{1}} \\ \hline \multicolumn{1}{c|}{\mathbbm{1}} & \multicolumn{1}{c|}{\mathbbm{1}} & \multicolumn{1}{c|}{\mathbbm{1$  $50$ 姓 (e) 電子メール アドレス **③**  $\hfill\Box$  AKAWAHARA TEST Kawahara gsearch-taro@fujitsu.com Default  $\overline{0}$ 編集  $\Box$  CSLDEMO CSL DEMO gsearch-taro@fujitsu.com Default  $\overline{0}$ 編

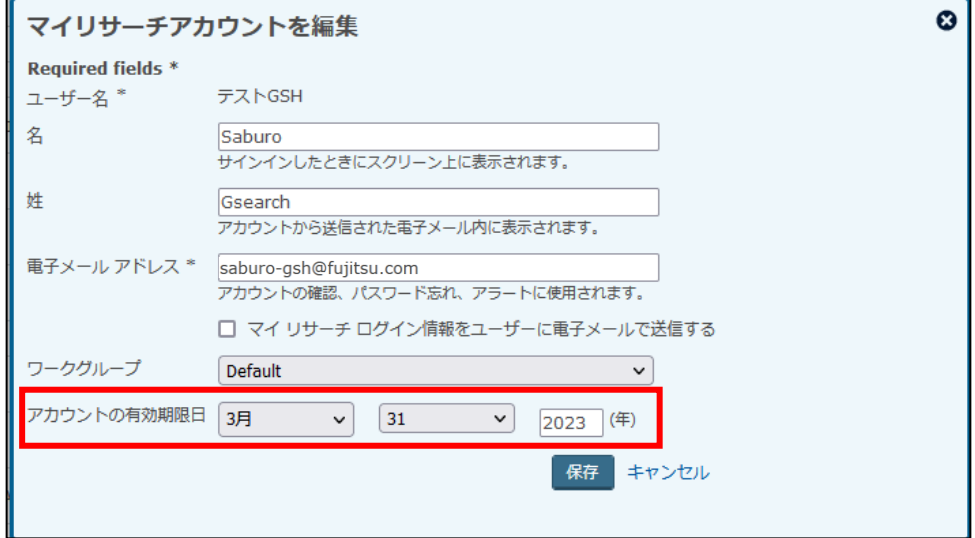

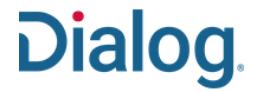

### 利用者のワークグループを設定する

タスク : 「管理権限付きマイリサーチ ID」では、Dilaog サービスの管理者として、他の利用者の「マイリサーチ ID」をワークグループに分けて管理する ことができます。ワークグループでは、ユーザー毎の利用できるデータベースやインターフェイスの設定を個別に管理します。

1. 「管理権限付きマイリサーチ ID」 でログインすると、画面の上部右の 歯車アイコンの項目に「管理」が表 示されます。クリックして管理者用画 面を表示します。

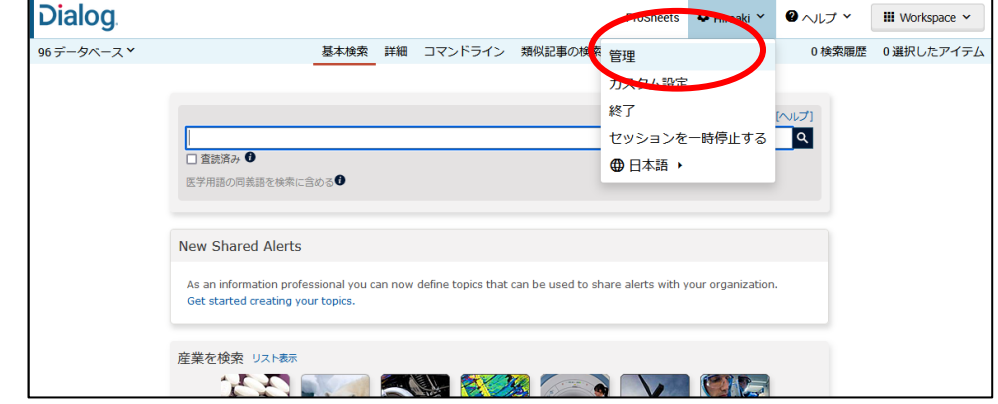

2. 管理者は、ワークグループを設定 して、他の「マイリサーチ ID」を管理 することができます。管理画面には、 あなたが管理している他の利用者の 「マイリサーチ ID」のリストが表示さ れています。「マイリサーチワークグ ループ」タブをクリックして画面を切り 替えます。

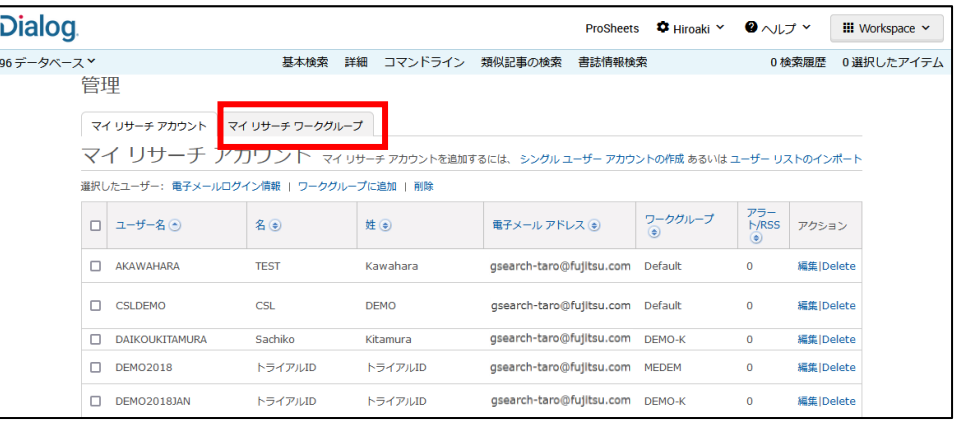

3. 新しい「ワークグループ」を作成す るには、「新しいワークグループを作 成」リンクをクリックします。

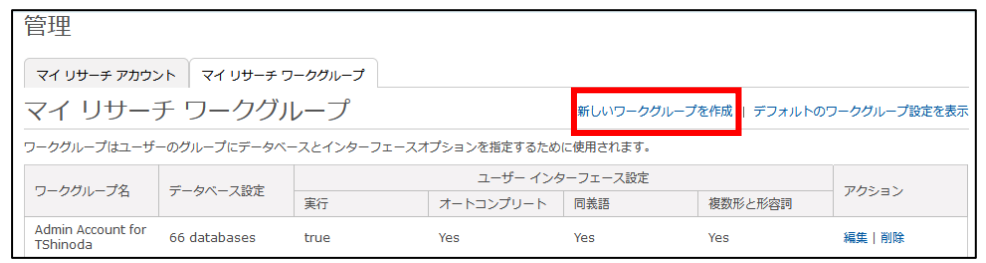

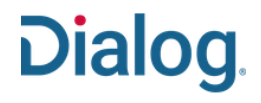

4. ポップアップウインドウが開きます  $\boldsymbol{\omega}$ マイ リサーチ ワークグループを作成 ので、「ワークグループ名」にワーク ワークグループを使用すると、インターフェイス オプションやデータベースをユーザー グループに割 グループの名前を入力します。 り当てることができます ー<br>ワークグループ名 ワークグループには、ユーザーインタ 安全性情報管理グループ ーフェイスと利用可能なデータベース を設定することができます。 ユーザー インターフェイス 次のワークグループのユーザー向けに以下のユーザー インターフェースの設定を実行してください: ●はい ○いいえ 設定が終了したら、「保存」ボタンをク √ オートコンプリートを有効にする リックします。 検索結果をカスタマイズ: √ 英国および米国の綴りを有効にする √ 複数形、比較級 (taller)、最上級 (tallest) を有効にします ● データベース √ ABI/INFORM® Professional Advanced ● ∧ ✔ ABI/INFORM® Professional Market Research ● Abstracts in New Technology & Engineering <sup>0</sup> AdisInsight: Drugs<sup>6</sup> V AdisInsight: Trials ●<br>
V AdisInsight: Trials ●<br>
V Adis Pharmacoeconomics & Outcomes News ● **V** AGRIS<sup>O</sup> V Allied & Complementary Medicine™ O V APA PsycInfo® 0 V Ara Laydinow<br>V Argentina Patents Fulltext 0 Australia Patents Fulltext <sup>0</sup> Austria Patents Fulltext <sup>0</sup> Belgium Patents Fulltext<br>
BIOSIS® Toxicology<br>
BIOSIS Previews® Brazil Patents Fulltext Deritish Library Inside Conferences V British Nursing Index <sup>0</sup> V Business & Industry <sup>0</sup> 全てを選択する | 全てをクリア Note: このワークグループに割り当てられているユーザーに対しては、選択したデータベースのみな ਰ. 保存 ヤンヤル

5. 確認ウインドウを閉じると「マイリ サーチワークグループ」リストの画面 が表示されます。

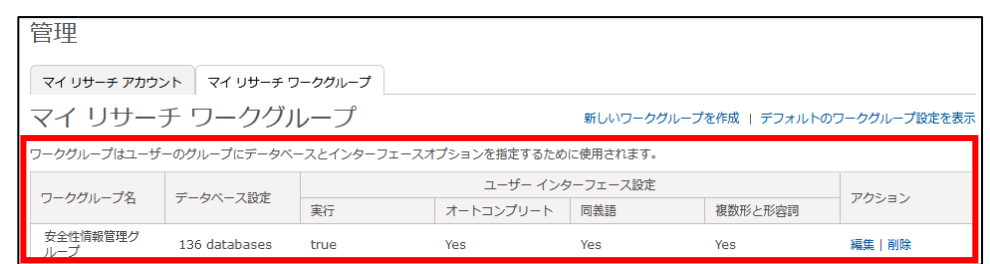

### **【Dialog の検索に関するお問合せは】**

**株式会社ジー・サーチ Dialogヘルプデスクまで**

営業時間:月〜金(祝祭日を除く)9:00 〜 11:50 / 13:00 〜 15:00 Email: [gsh-help-dialog@cs.jp.fujitsu.com](mailto:gsh-help-dialog@cs.jp.fujitsu.com) Tel: 03-3570-7505